## **Retrieving Graded Labs**

Our goal is to give you feedback that is easy-to-find and easy-to-read. So in this class, we will provide grades and feedback on your lab assignment via  $q$ it and GitLab in the form of a "Merge Request". Oftentimes, feedback from one week on the lab will help you improve in future labs, so it is important to go through your feedback!

For each lab that you submit, we will create a new "feedback" branch in your repository. In that branch, your submitted programs will be supplemented with grader feedback. Feedback will contain high-level comments from all graders, the grade you received on the lab, and suggestions for improvement. When you look in the .java files that you submitted, there will be new comments, preceded by  $//\$  (or  $/*\$  \*/ for multi-line comments) to indicate that the comment is from a grader. In other words, all comments that a grader leaves inside your Java files will be easily distinguishable from code comments that were part of your original submission.

The instructors will have issued a "Merge Request", which easily allows you to see what has been added. You have the option of merging the comments into your own master branch or keep it as a separate branch. You might try first reviewing the comments without merging and then merge and review again to see which approach you prefer.

1. Open the Project in GitLab by logging in to [https://evolene.cs.williams.edu](https://evolene.cs.williams.edu/) and clicking on the 'Projects' button in the upper-left corner. Select the Lab project for which you'd like to view the feedback.

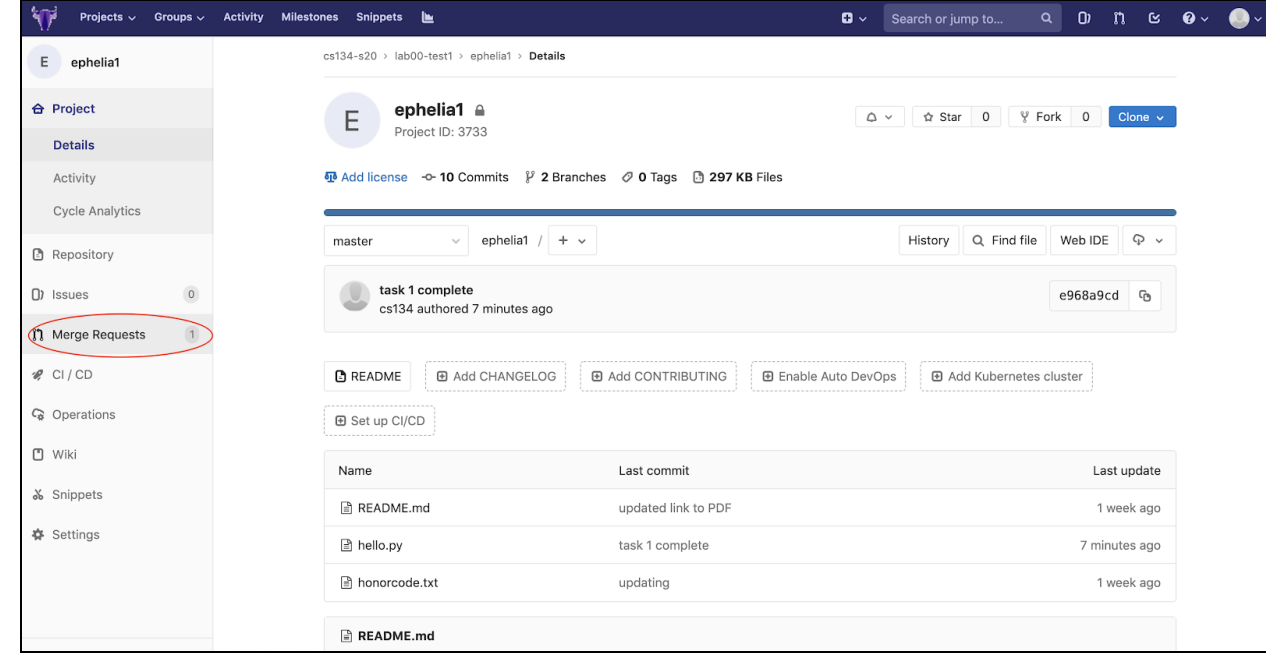

2. Open the Project in gitlab and navigate to the Merge Requests option in the side bar:

## 3. Select the "instructor feedback" request:

cs136-s21 > lab01-coinstrip > ephelia1-lab01-coinstrip > Merge Requests

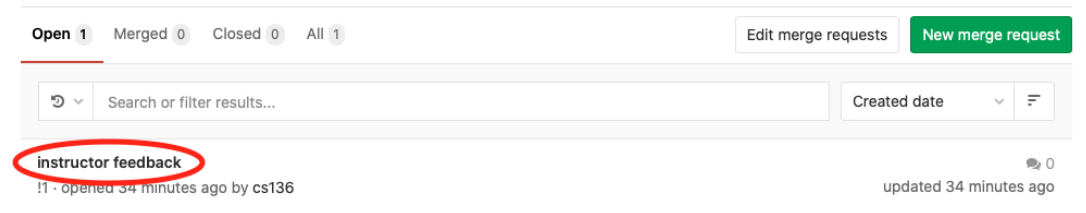

4. Select the "Changes" option to view the diff between the two branches:

cs136-s21 > lab01-coinstrip > ephelia1-lab01-coinstrip > Merge Requests > !1

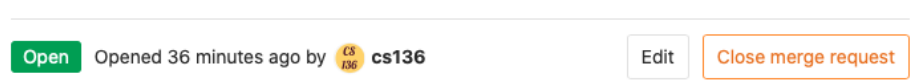

## instructor feedback

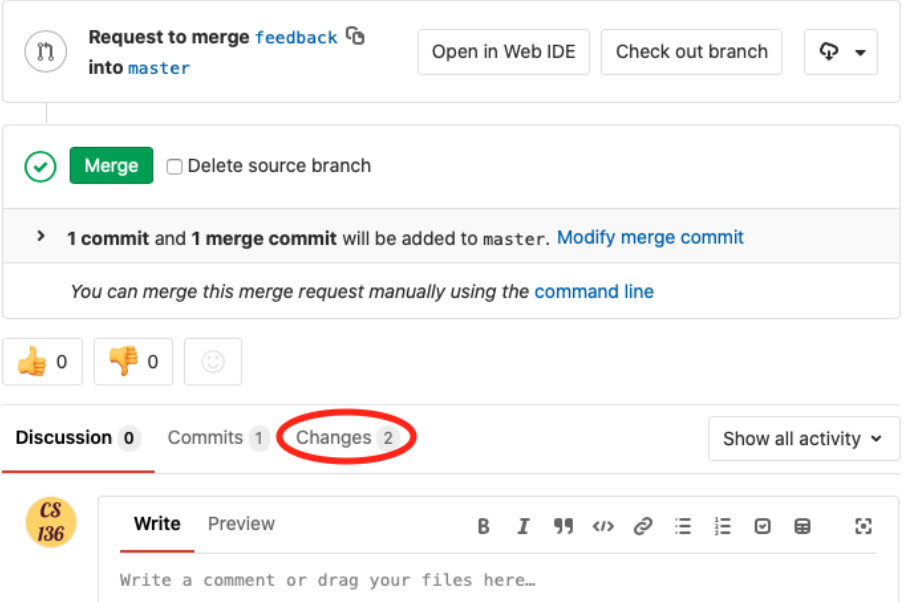

5. You can choose to view either "Inline" or "Side-by-Side" (everything that has been added shows up with a +next to it in green):

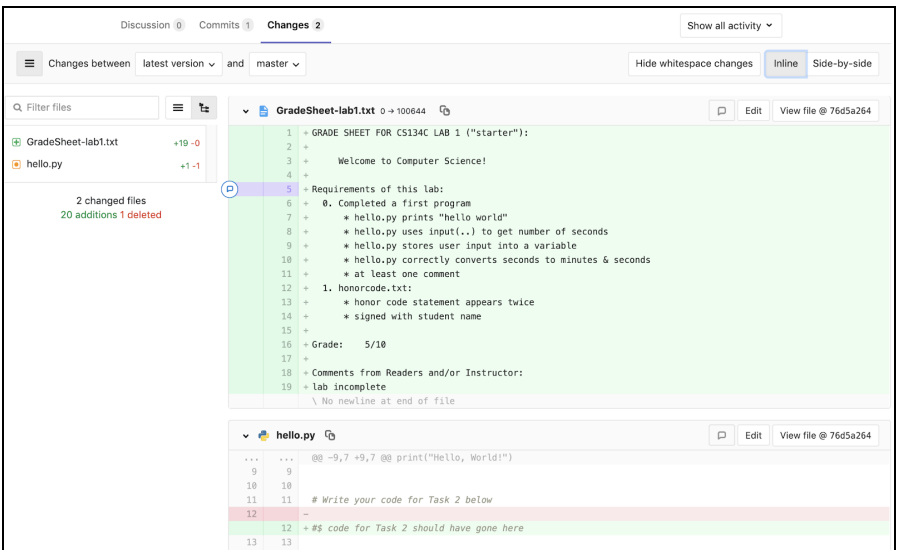